### **Инструкция по регистрации посетителей**

### **с помощью QR-кодов**

г. Ставрополь 08.12.2020

## **1. Режимы работы сервиса.**

Сервис регистрирует посетителей в системе в двух режимах:

1) С помощью сканирования ответственным сотрудником организации персональный QR-кодов посетителей.

2) С помощью сканирования посетителем QR-кода организации.

### **2. Регистрация посетителей по персональным QR-кодам.**

1) Посетитель получает персональный QR-код на портале государственных и муниципальных услуг Ставропольского края (26gosuslugi.ru). Для этого необходимо иметь учетную запись на портале госуслуг (инструкция по регистрации во вложениях к письму).

2) Посетитель предъявляет персональный QR-код ответственному сотруднику организации при входе.

3) Ответственный сотрудник сканирует персональный QR-код посетителя (мобильным приложением сканера QR-кодов или любым иным способом) и попадает на страницу информации о QR-коде (рис.1).

*Рекомендуется использовать бесплатное приложение QR-сканнер, разработанное АО «Лаборатория Касперского».*

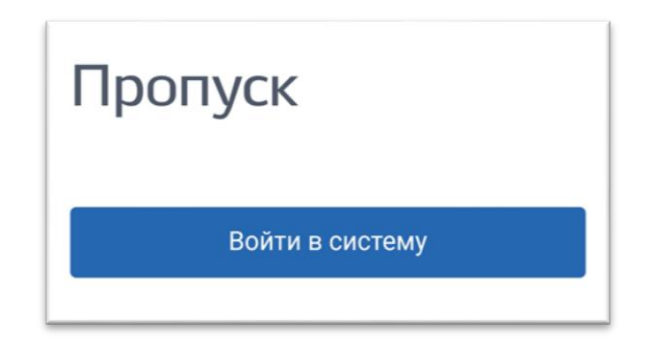

Рисунок 1

4) Необходимо ввести учетные данные Вашей организации, если Вы не сделали это ранее (логин и пароль в тексте письма) (рис.2).

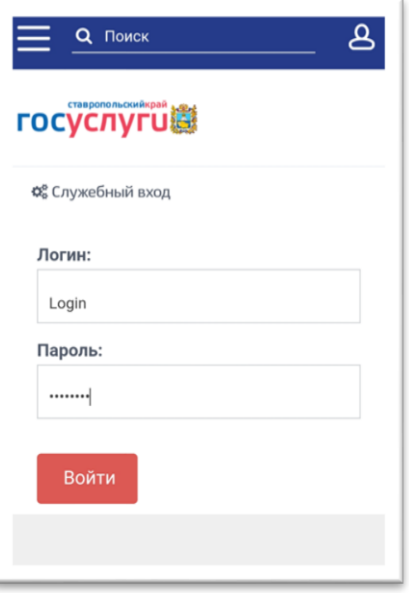

Рисунок 2.

5) Отобразится информация о посетителе, а также не информация о нахождении посетителя в регистре лиц, больных COVID-19. (рис.3, рис.4).

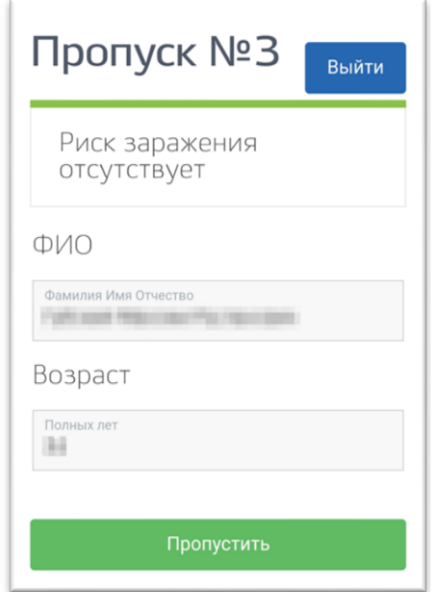

Рисунок 3.

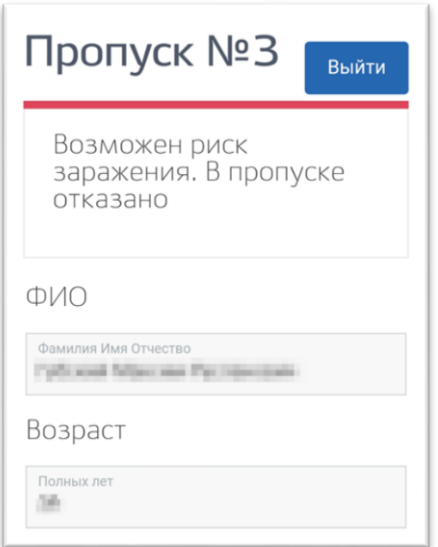

Рисунок 4.

6) Принять решение о допуске посетителя в организацию на основании полученной информации.

# **3. Регистрация посетителей с помощью сканирования QR-кода организации**

1) Посетитель сканирует QR-код Вашей организации (ссылка на код в тексте письма, а также в личном кабинете Вашей учетной записи на портале 26gosuslugi.ru). Код должен быть размещен при входе в здание/помещение Вашей организации.

2) После сканирования Посетитель попадает на страницу для ввода номера мобильного телефона (рис.4).

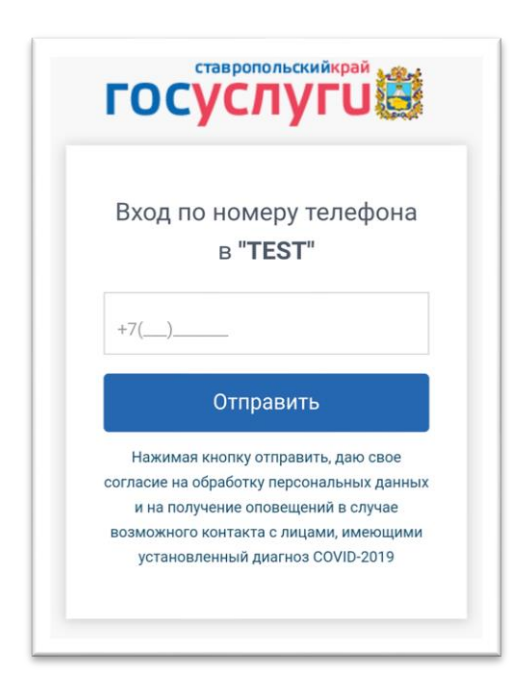

Рисунок 4.

3) После ввода номер необходимо нажать кнопку «Отправить» и дождаться ответного СМС-сообщения на указанный номер телефона. СМС-сообщение будет содержать код подтверждения, который необходимо ввести в соответствующее поле (рис.5).

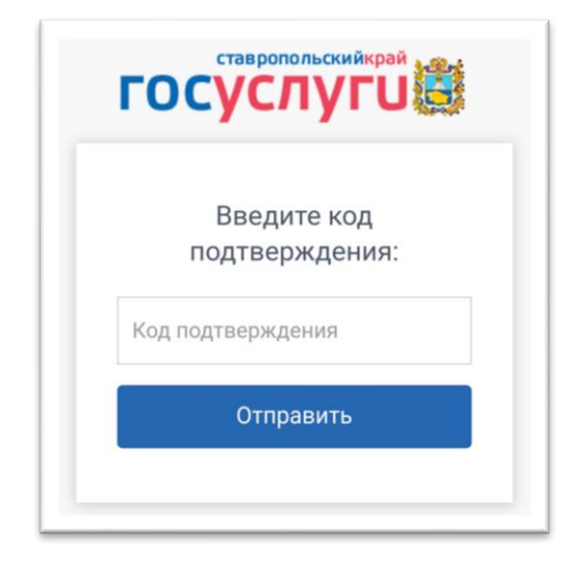

Рисунок 5.

4) Если код подтверждения был введен верно, посетитель будет зарегистрирован в системе, а на экране его мобильного устройства отобразится пропуск в Ваше заведение (рис.6). В случае, если посетитель будет обнаружен в реестре лиц, больных COVID-19, он получит отказ в посещении учреждения (рис.7).

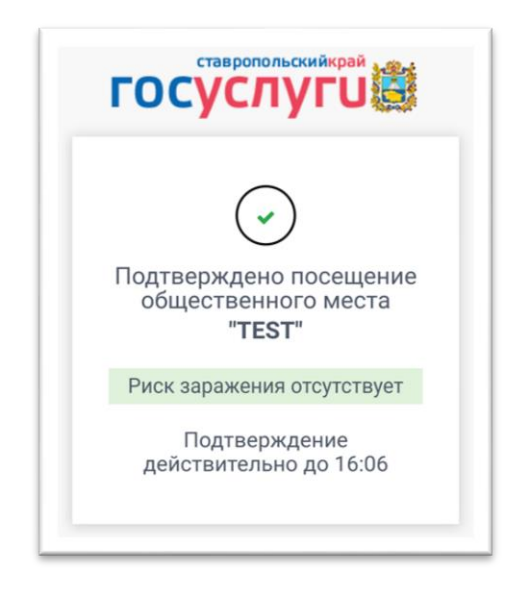

Рисунок 6.

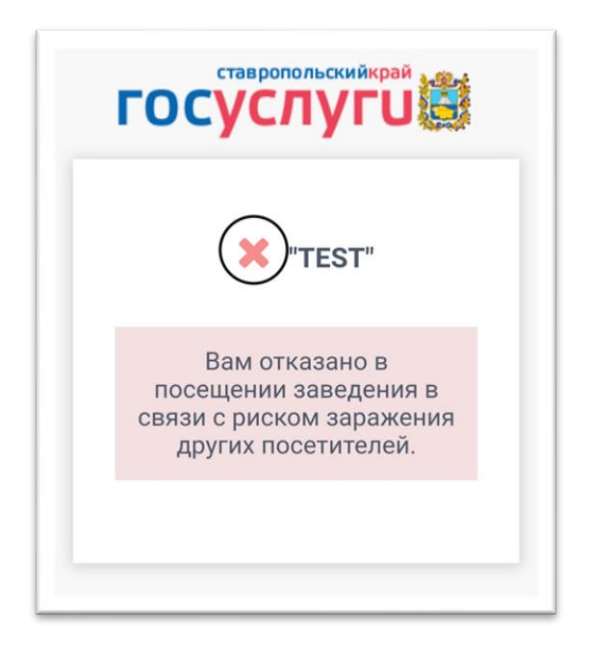

Рисунок 7.

# **4. Регистрация посетителей в иных случаях.**

В случае если посетитель не может воспользоваться ни одним из вариантов регистрации в системе, предложенных в пунктах 2 и 3 настоящей инструкции, существует возможность регистрации посетителя представителем организации. В этом случае представитель организации имеет возможность на своем мобильном устройстве пройти все шаги, приведенные в п. 3 настоящей инструкции.